系统监控-性能(CPU采样)

[使用说明](#page-0-0) [不同会话录制Cpu采](#page-2-0) [样:](#page-2-0)

性能页面也即CPU采样跟踪,用于查看、监控服务器方法调用时间树结构。

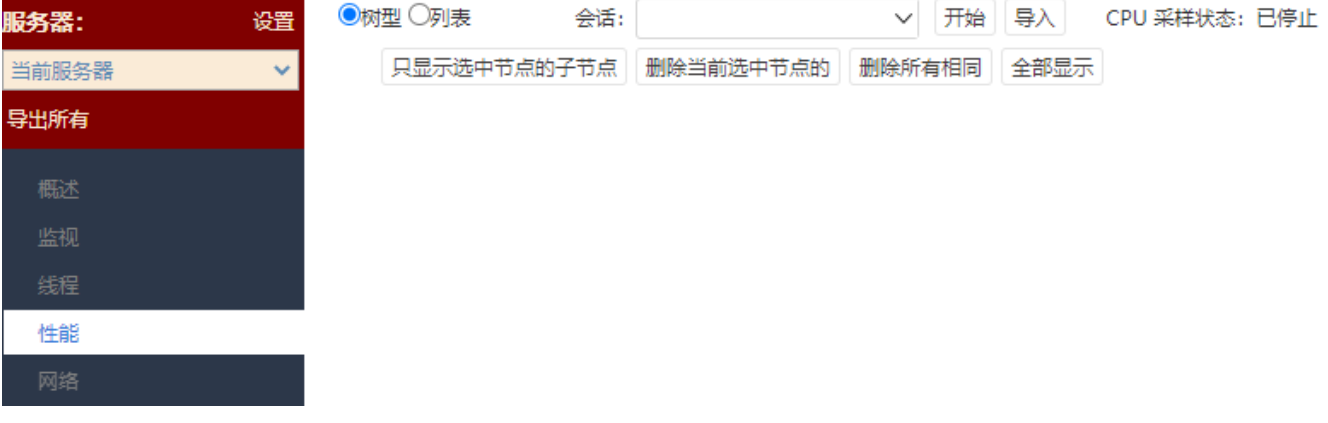

## <span id="page-0-0"></span>使用说明

在发现系统访问缓慢时,可以通过性能界面进行CPU采样跟踪;

当遇到报表慢或者系统慢等问题时,可执行以下步骤进行CPU采样跟踪并提供相应的资料给思迈特进行跟踪处理。

(1) 进入性能界面, 设置【会话】, 一般只是对当前用户的某个操作进行分析, 通常情况下只需要录制到当前用户的会话信息就可以了(若是在一个浏 览器上录制另一个浏览器的用户操作,则选择对应浏览器的会话进行录制):

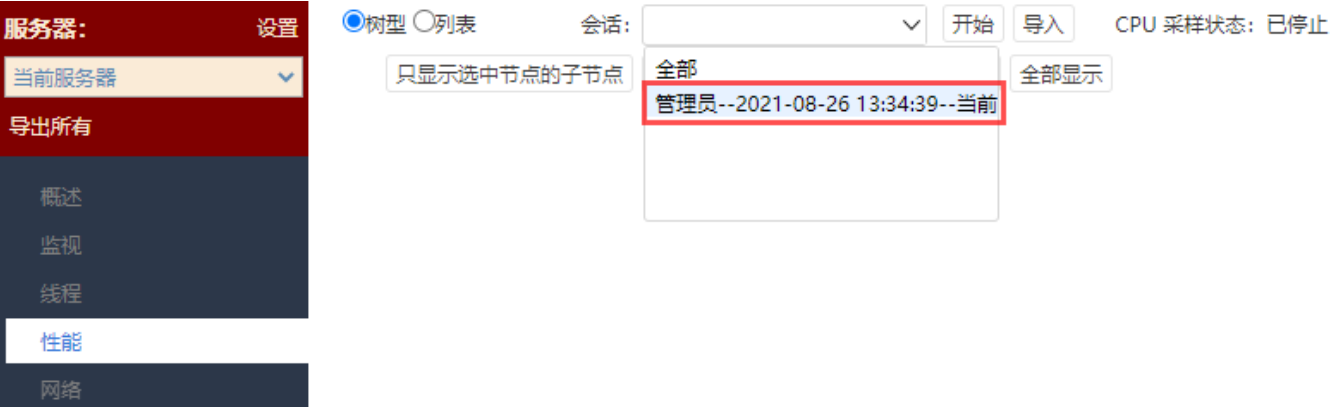

点击"开始"按钮,则系统开始进行CPU采样。

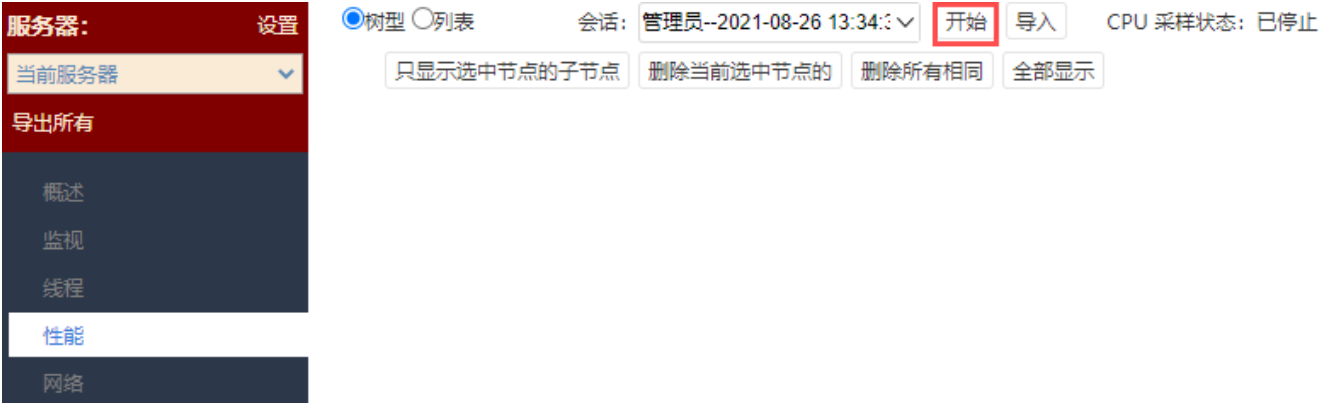

(2)返回到系统上进行操作,比如报表慢的话,并且数据最终能够展现的话,那么就关闭报表再重新打开,等到报表加载完成; 如果是系统操作慢,那么在上一步骤点击"开始"按钮后,到系统中做同样的操作,再等待一段时间。

(3) 点击"下载"按钮,将CPU采样跟踪的文件压缩包下载下来。

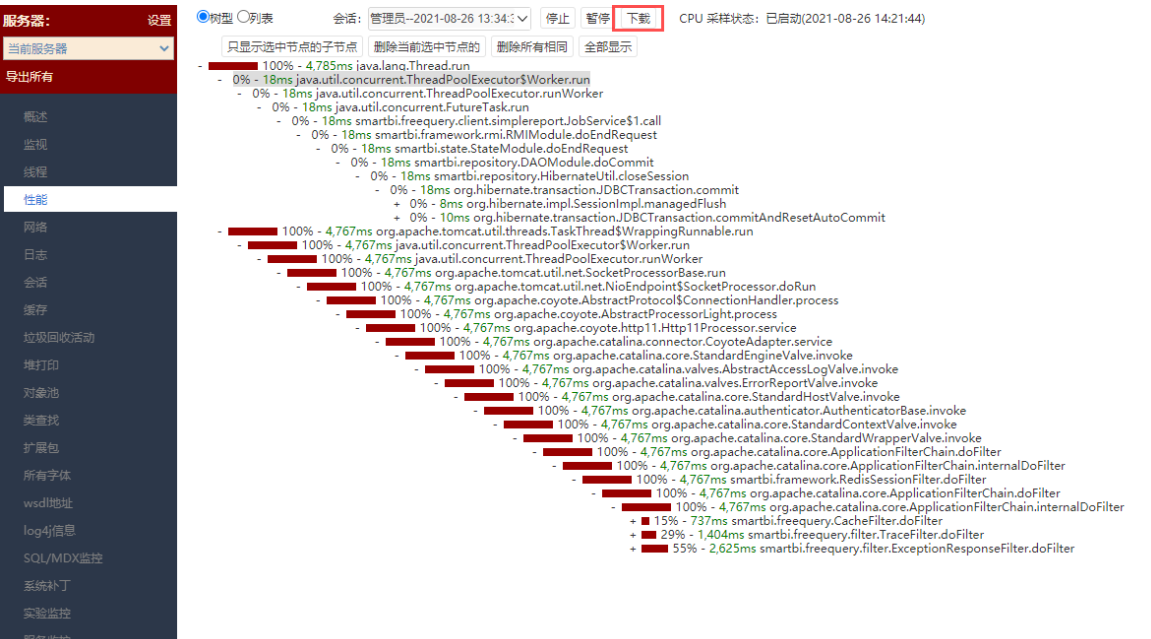

(4)点击"停止"按钮,可以停止CPU采样跟踪。

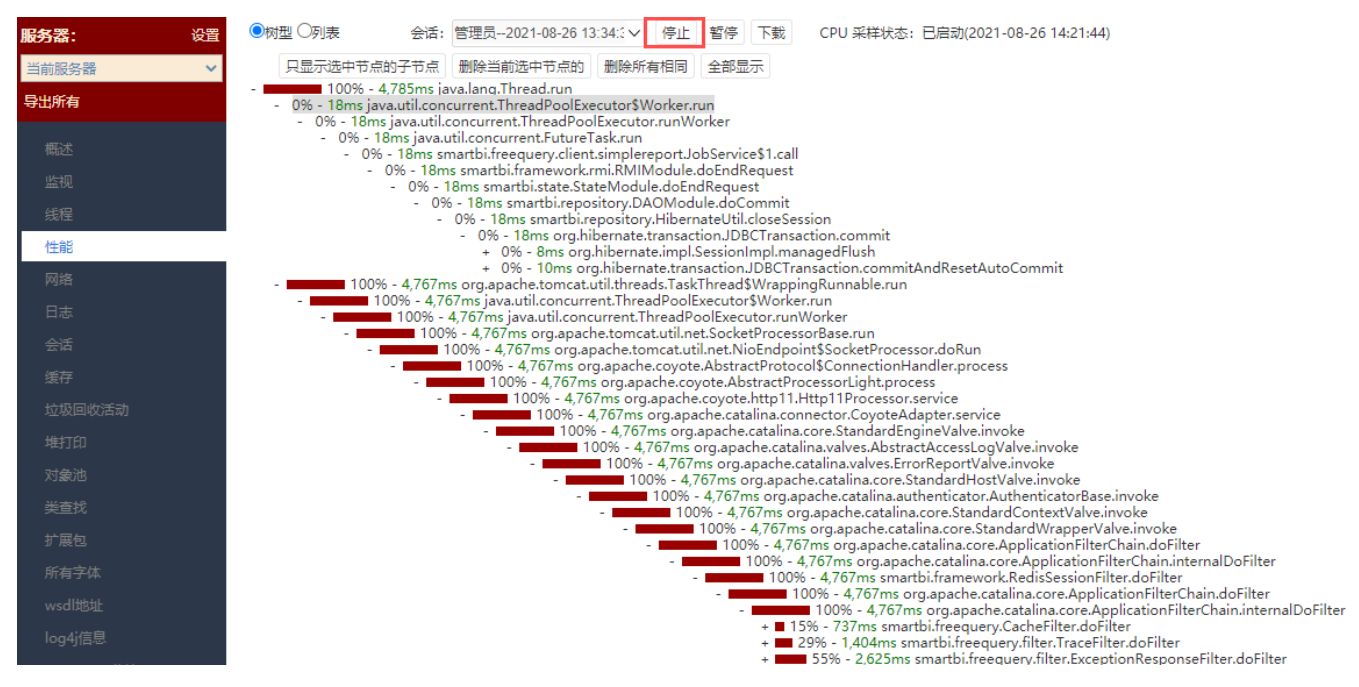

(5)将下载下来的压缩包发回给思迈特进行分析。

## <span id="page-2-0"></span>不同会话录制Cpu采样:

场景:当某个操作导致浏览器卡死或很长时间无响应时,需要录制cpu采样,但此时性能页面也会卡死,导致录制不到有效的cpu信息。

步骤:

1、同时打开谷歌浏览器的普通模式(A)和无痕(隐身)模式(B),也可打开两个不同浏览器。其中一个用于访问操作,另一个用于打开性能页面进行 跟踪。

2、当在其中一个(A)登录访问后,打开性能页面,此时可从会话中找到当前会话,复制出其中的会话标识。(当然也可以用唯一用户登录,此时在B中 直接选中对应用户即可)

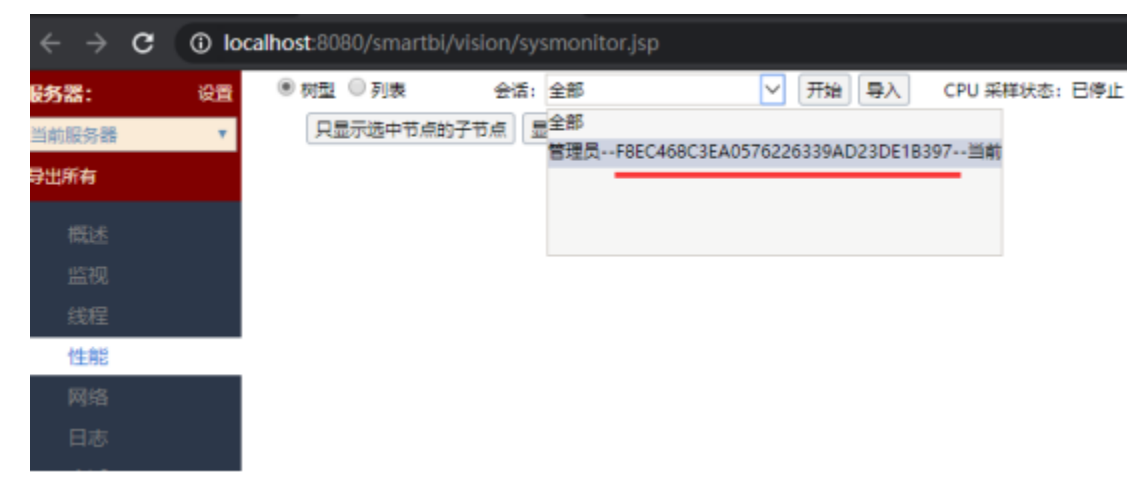

3、当在另一个(B)登录访问后,打开性能页面,此时在会话中粘贴上一步复制的会话标识,即可找到上一步对应的会话,选中该条会话,点击开始即 可录制。

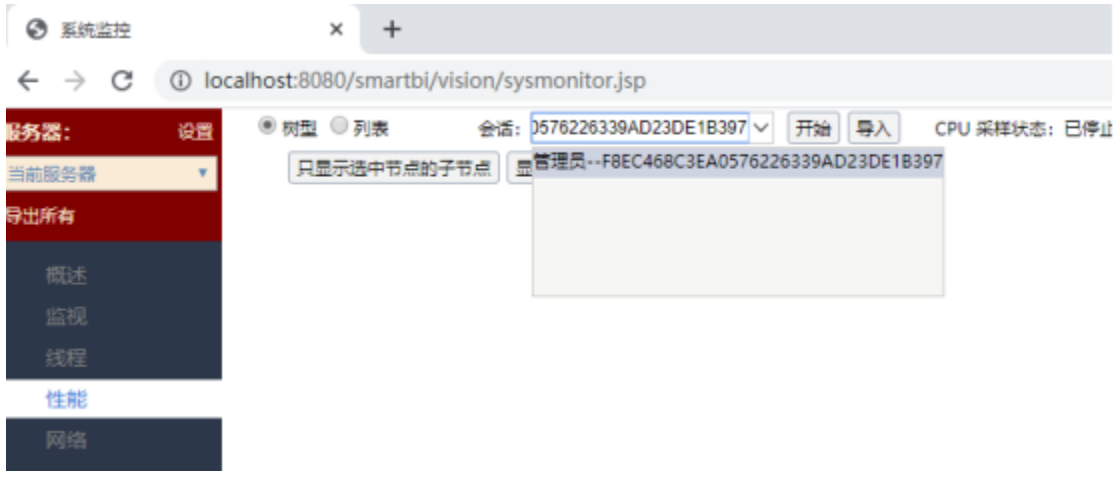

4、返回A会话中,针对需要跟踪操作卡顿性能的问题,可重复一次步骤。

注:1、在对应具体那一步操作之前,可先在B中停止清空后再点击开始录制,避免cpu采样录制到操作之前的无用信息。

2、如果是集群环境,最好是直接访问节点操作,如果访问的是代理,两个会话可能并不是访问的同一个节点则无法找到正确的会话。